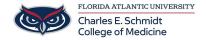

Knowledgebase > Classroom/Conference Room Technology > AirMedia Wireless Classroom Display

## **AirMedia Wireless Classroom Display**

Christine Clevenger - 2024-08-07 - Classroom/Conference Room Technology

## Connect to AirMedia in COM 126 and 128

- 1. Select the "Wireless" display option on the Crestron panel
- 2. Connect to the EDUROAM wireless network
- 3. If using an iOS or Android device- download the AirMedia app/software if you haven't already
  - iOS App-https://apps.apple.com/us/app/crestron-airmedia/id685412055 / https://apps.apple.com/us/app/crestron-airmedia/id685412055#?platform=ipad
  - $2. \ \ And roid \ App-\ \underline{https://play.google.com/store/apps/details?id=com.crestron.airmedia\&hl=en\_US$
- 4. When prompted, enter the classroom-specific web address which is displayed in the top-left corner of the projected screen and press CONNECT.
- 5. Depending on the version of Airmedia, you may be guided through AirPlay Connection with an onscreen window. If you see this, follow the instructions.

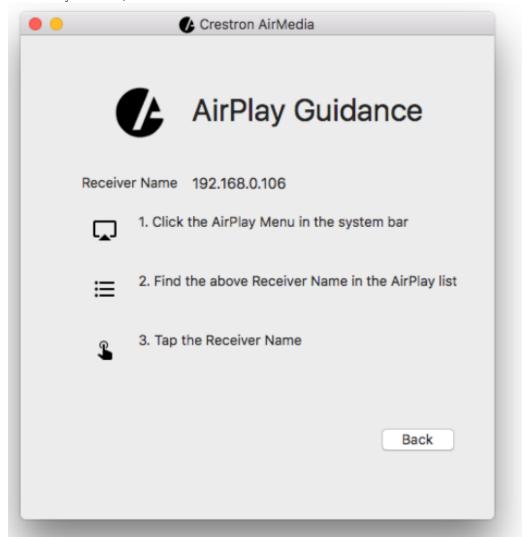

- 6. After connecting via AirPlay, you will be asked to provide a passcode. You can find it on the top right of the projected screen.
  - \*\*Be sure to deselect "Remember Passcode" as this passcode will change every time a session is ended\*\*

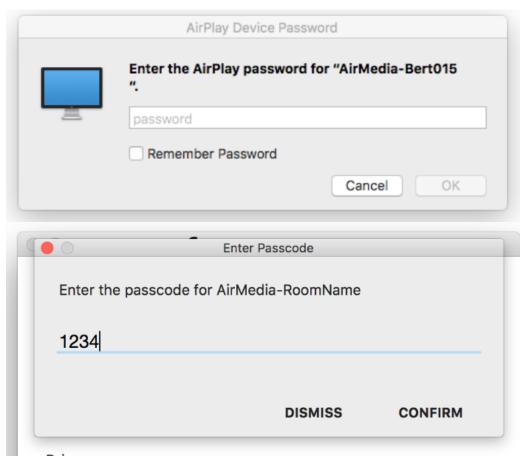

7. Depending on your version of AirMedia, you can either press the disconnect button to disconnect...

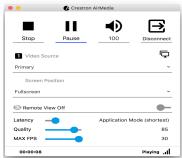

...or turn off AirPlay on the top menu bar of your Mac.

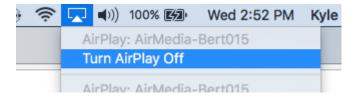

- Tags
- <u>Airplay</u>
- Wireless